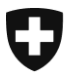

Eidgenössisches Finanzdepartement EFD

**Zentrale Ausgleichsstelle ZAS** Statistik und Zentralregister

**UPI Register** August 2023

# **Zu befolgende Schritte, um Zugriff auf UPIViewer zu erhalten**

Version 4.0D

## **Glossar**

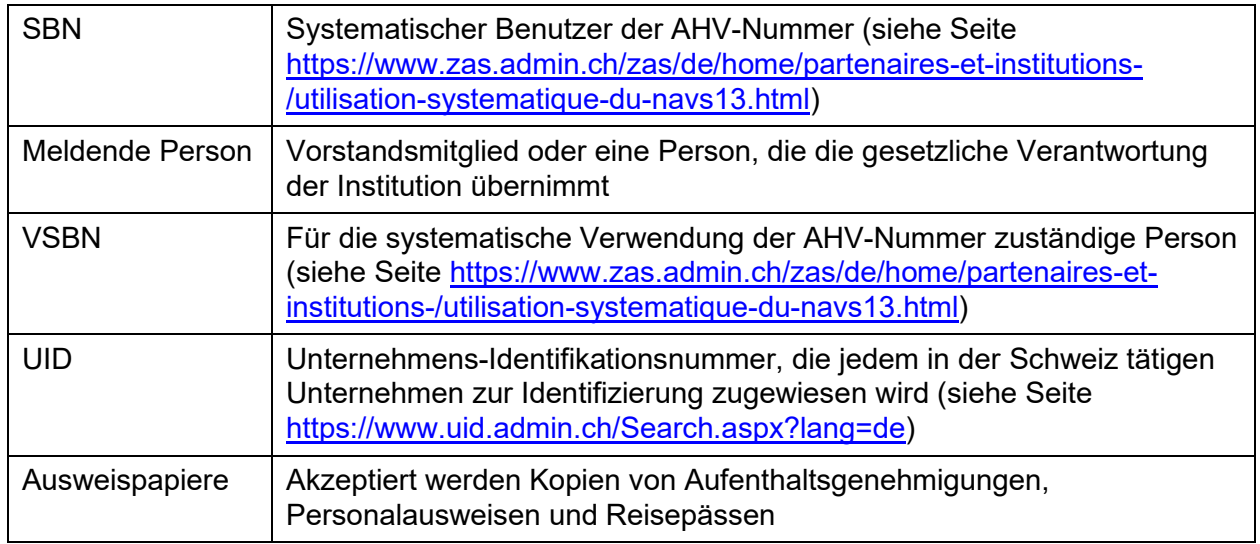

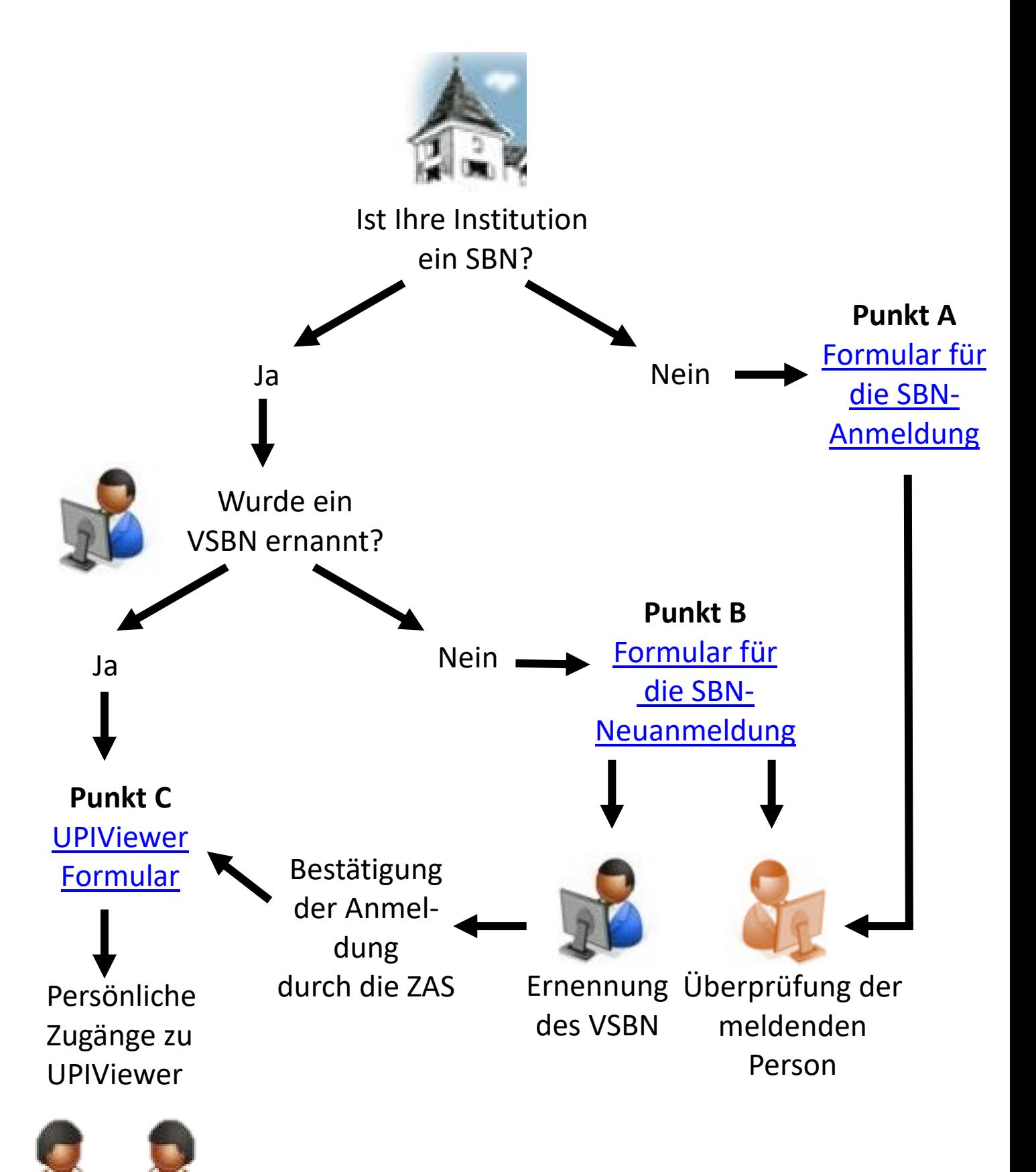

# **A. Ihre Institution ist noch kein SBN**

Die meldende Person Ihrer Institution muss die folgenden Schritte ausführen:

- 1) Besuchen Sie die Website der Zentralen Ausgleichsstelle: <https://www.zas.admin.ch/zas/de/home.html>
- 2) Klicken Sie auf den Reiter « Partner und Institutionen »
- 3) Klicken Sie in der zweiten Spalte auf « Systematische Verwendung der AHV-Nummer »
- 4) Lesen Sie sich die Informationen auf dieser Seite genau durch
- 5) Klicken Sie am Seitenende auf den Link « Elektronische Meldung der systematischen Benutzer der AHV-Nummer »
- 6) Suchen Sie den Namen Ihrer Institution in dem Feld « Name der Institution (Stichwort) », geben Sie entweder den vollständigen Namen oder nur ein Stichwort ein, um zu überprüfen, ob die Institution bereits angekündigt ist
	- a. Wenn die Institution bereits angekündigt ist, fahren Sie mit [Punkt B.7](#page-6-0) fort
	- b. Wenn die Institution unter den Vorschlägen nicht aufgeführt ist, klicken Sie auf die Schaltfläche « Weiter zur Anmeldung » am Seitenende in der Mitte
- 7) Lesen Sie sich die Informationen auf dieser Seite durch und kreuzen Sie das Feld « Ich habe die vorstehenden Informationen zur Kenntnis genommen. » an
- 8) Klicken Sie auf « Nächste Etappe »
- 9) Füllen Sie die Felder des Formulars aus
	- UID: Sie finden die UID Ihrer Institution, indem Sie auf das Fragezeichen rechts neben dem Feld klicken
	- Verwaltete Menge an AHV-Nummern: indikative Anzahl der in der Datenbank Ihrer Institution gespeicherten AHV-Nummern
- 10) Klicken Sie auf « Weiter »
- 11) Füllen Sie auf dieser Seite die Felder zur meldenden PersonIhrer Institution aus
- 12) Klicken Sie auf « Nächste Etappe »
- 13) Geben Sie die Informationen zum VSBN ein
	- Option A: Die VSBN ist Teil der SBN-Organisation
		- a. Kreuzen Sie "Ja" auf die Frage "Gehören Sie der gemeldeten Organisation an?" an
		- b. Die Felder für die UID und den Namen für die Nutzung verantwortlichen Stelle müssen leer bleiben.

Option B: Die VSBN ist nicht Teil der SBN-Organisation, sondern Teil einer beauftragten **Organisation** 

- a. Kreuzen Sie "Nein" bei der Frage "Gehören Sie der gemeldeten Organisation an?" an
- b. Füllen Sie das Feld für die UID der für die Nutzung verantwortlichen Stelle aus
- c. Füllen Sie das Feld für den Namen der für die Nutzung verantwortlichen Stelle aus
- 14) Klicken Sie auf « Nächste Etappe »
- 15) Geben Sie die Informationen des bzw. der Stellvertreter des VSBN ein. Es muss mindestens ein Stellvertreter bestimmt werden
- 16) Klicken Sie auf « Nächste Etappe »
- 17) Überprüfen Sie auf der Übersichtsseite, ob alle Angaben korrekt sind
- 18) Klicken Sie auf « Nächste Etappe »
- 19) Optional: Drucken Sie das Formular aus und/oder speichern Sie es ab
- 20) Klicken Sie auf « Weiter »
- 21) Eine Zusammenfassung des Verlaufs des Antragsübermittlungsverfahrens wird angezeigt. Lesen Sie sie durch und klicken Sie dann auf « Weiter »
- 22) Sie haben jetzt das Ende des Online-Verfahrens erreicht
- 23) Der VSBN und die Stellvertreter erhalten die Information per E-Mail
- 24) Die meldende Person erhält eine E-Mail mit dem SBN-Formular
- 25) Die meldende Person muss nun:

#### Option A: Papier

- c. Das Formular ausdrucken
- d. Das Formular auf allen Seiten unterschreiben
- e. Eine Fotokopie ihres Ausweispapiers beifügen
- f. Eine Fotokopie der Ausweispapiere des VSBN und seiner Stellvertreter beifügen
- g. Das Formular und die Kopien der Ausweispapiere per Post an die auf dem Formular angegebene Adresse schicken:

Zentrale Ausgleichsstelle UPI Register – Kundendienst Avenue Edmond-Vaucher 18 Postfach 3000 1211 Genf 2 **Schweiz** 

Option B: elektronisch

- a. Das Formular speichern
- b. Das Formular elektronisch (Klasse-B-Signatur mindestens, Gültigkeit ist unter <https://www.validator.admin.ch/> zu überprüfen) auf allen Seiten unterschreiben
- c. Einen Scan ihres Ausweispapiers beifügen
- d. Einen Scan der Ausweispapiere des VSBN und seiner Stellvertreter beifügen
- e. Das Formular und die Scans der Ausweispapiere per E-Mail an [upi@zas.admin.ch](mailto:upi@zas.admin.ch) senden

Nachdem das Formular bei der Zentralen Ausgleichsstelle eingegangen ist, können der VSBN und seine Stellvertreter den Zugriff auf UPIViewer beantragen. Gehen Sie dafür weiter zu *Punkt* [C.](#page-9-0)

### **B. Ihre Institution ist bereits ein SBN, hat aber noch keinen VSBN ernannt**

Die meldende Person Ihrer Institution muss die folgenden Schritte ausführen:

- 1) Besuchen Sie die Website der Zentralen Ausgleichsstelle: <https://www.zas.admin.ch/zas/de/home.html>
- 2) Klicken Sie auf den Reiter « Partner und Institutionen »
- 3) Klicken Sie in der zweiten Spalte auf « Systematische Verwendung der AHV-Nummer »
- 4) Lesen Sie die Informationen auf dieser Seite genau durch
- 5) Klicken Sie am Seitenende auf den Link « Elektronische Meldung der systematischen Benutzer der AHV-Nummer »
- 6) Suchen Sie den Namen Ihrer Institution in dem Feld « Name der Institution (Stichwort) », geben Sie entweder den vollständigen Namen oder nur ein Stichwort ein
- <span id="page-6-0"></span>7) Klicken Sie auf die Schaltfläche « Neuankündigung » rechts neben der Zeile Ihrer Institution
- 8) Lesen Sie die Informationen auf dieser Seite durch und kreuzen Sie das Feld « Ich habe die vorstehenden Informationen zur Kenntnis genommen. » an
- 9) Klicken Sie auf « Nächste Etappe »
- 10) Füllen Sie die drei leeren Felder aus:
	- Für die Verwendung vorgesehene Aufgaben
	- UID: Sie finden die UID Ihrer Institution, indem Sie auf das Fragezeichen rechts neben dem Feld klicken
	- Verwaltete Menge an AHV-Nummern: indikative Anzahl der in der Datenbank Ihrer Institution gespeicherten AHV-Nummern

Wenn diese Felder grau sind, gehen Sie weiter zu [Punkt C](#page-9-0)

- 11) Wenn weitere Informationen korrigiert werden müssen, wenden Sie sich an den UPI Kundendienst (E-Mail: [upi@zas.admin.ch,](mailto:upi@zas.admin.ch) Tel +41 58 461 93 43)
- 12) Klicken Sie auf « Weiter »
- 13) Überprüfen Sie auf dieser Seite, ob die meldende Person Ihrer Institution noch dieselbe ist. Aktualisieren Sie die Angaben, falls erforderlich
- 14) Klicken Sie auf « Nächste Etappe »
- 15) Geben Sie die Informationen zum VSBN ein

Option A: Die VSBN ist Teil der SBN-Organisation

- a. Kreuzen Sie "Ja" auf die Frage "Gehören Sie der gemeldeten Organisation an?" an
- b. Die Felder für die UID und den Namen für die Nutzung verantwortlichen Stelle müssen leer bleiben.

Option B: Die VSBN ist nicht Teil der SBN-Organisation, sondern Teil einer beauftragten Organisation

- d. Kreuzen Sie "Nein" bei der Frage "Gehören Sie der gemeldeten Organisation an?" an
- e. Füllen Sie das Feld für die UID der für die Nutzung verantwortlichen Stelle aus
- f. Füllen Sie das Feld für den Namen der für die Nutzung verantwortlichen Stelle aus
- 16) Klicken Sie auf « Nächste Etappe »
- 17) Geben Sie die Informationen des bzw. der Stellvertreter des VSBN ein. Es muss mindestens ein Stellvertreter bestimmt werden.
- 18) Klicken Sie auf « Nächste Etappe »
- 19) Überprüfen Sie auf der Übersichtsseite, ob alle Angaben korrekt sind.
- 20) Klicken Sie auf « Nächste Etappe »
- 21) Optional: Drucken Sie das Formular aus und/oder speichern Sie es ab
- 22) Klicken Sie auf « Weiter »
- 23) Eine Zusammenfassung des Verlaufs des Antragsübermittlungsverfahrens wird angezeigt. Lesen Sie sie durch und klicken Sie dann auf « Weiter »
- 24) Sie haben jetzt das Ende des Online-Verfahrens erreicht
- 25) Der VSBN und die Stellvertreter erhalten die Information per E-Mail
- 26) Die meldende Person erhält eine E-Mail mit dem SBN-Formular
- 27) Die meldende Person muss nun:

Option A: Papier

- a. Das Formular ausdrucken
- b. Das Formular auf allen Seiten unterschreiben
- c. Eine Fotokopie ihres Ausweispapiers beifügen
- d. Eine Fotokopie der Ausweispapiere des VSBN und seiner Stellvertreter beifügen
- e. Das Formular und die Kopien der Ausweispapiere per Post an die auf dem Formular angegebene Adresse schicken:

Zentrale Ausgleichsstelle UPI Register – Kundendienst Avenue Edmond-Vaucher 18 Postfach 3000

1211 Genf 2 **Schweiz** 

Option B: elektronisch

- a. Das Formular speichern
- b. Das Formular elektronisch (Klasse-B-Signatur mindestens, Gültigkeit ist unter <https://www.validator.admin.ch/> zu überprüfen) auf allen Seiten unterschreiben
- c. Einen Scan ihres Ausweispapiers beifügen
- d. Einen Scan der Ausweispapiere des VSBN und seiner Stellvertreter beifügen
- e. Das Formular und die Scans der Ausweispapiere per E-Mail an [upi@zas.admin.ch](mailto:upi@zas.admin.ch) senden

Nachdem das Formular bei der Zentralen Ausgleichsstelle eingegangen ist, können der VSBN und seine Stellvertreter den Zugriff auf UPIViewer beantragen. Gehen Sie dafür weiter zu [Punkt C.](#page-9-0)

### <span id="page-9-0"></span>**C. Ihre Institution ist bereits ein SBN und hat einen VSBN ernannt**

Der VSBN Ihrer Institution führt die folgenden Schritte aus:

- 1) Besuchen Sie die Website der Zentralen Ausgleichsstelle: <https://www.zas.admin.ch/zas/de/home.html>
- 2) Klicken Sie auf den Reiter « Partner und Institutionen »
- 3) Klicken Sie links auf « Schnittstelle UPIViewer »
- 4) Klicken Sie auf der Seite « Schnittstelle UPIViewer » auf « Zugang zum UPIViewer »
- 5) Suchen Sie den Namen Ihrer Institution in dem Feld « Name der Institution (Stichwort) », geben Sie entweder den vollständigen Namen oder nur ein Stichwort ein. Sie können Ihre Institution auch über ihre UID finden
- 6) Klicken Sie auf die Schaltfläche ganz rechts, um Ihre Institution auszuwählen
- 7) Wenn Sie einverstanden sind, akzeptieren Sie die Bedingungen, indem Sie das Feld unten links ankreuzen
- 8) Klicken Sie auf « Nächste Etappe »
- 9) Füllen Sie die Felder der AHV-Nummer sowie des Geburtsdatums und der E-Mail-Adresse des VSBN aus
- 10) Klicken Sie auf « Nächste Etappe »
- 11) Füllen Sie die Felder zu den personenbezogenen Informationen der Person, die den Zugriff auf UPIViewer beantragt, aus
- 12) Klicken Sie auf « Nächste Etappe »
- 13) Überprüfen Sie die Angaben
- 14) Klicken Sie auf « Nächste Etappe »
- 15) Optional: Drucken Sie das Formular aus und/oder speichern Sie es ab
- 16) Klicken Sie auf « Weiter »
- 17) Eine Zusammenfassung des Verfahrensverlaufs wird angezeigt. Lesen Sie sie durch und klicken Sie dann auf « Weiter »
- 18) Sie haben jetzt das Ende des Online-Verfahrens erreicht
- 19) Die Person, die den Zugriff auf UPIViewer beantragt, erhält eine E-Mail
- 20) Der VSBN erhält das Formular per E-Mail

#### 21) Der VSBN muss nun :

- a. Das Formular ausdrucken
- b. Das Formular unterschreiben
- c. Eine Fotokopie des Ausweispapiers des VSBN beifügen
- d. Eine Fotokopie des Ausweispapiers der Person, die den Zugriff auf UPIViewer beantragt, beifügen
- e. Der VSBN schickt das Formular und die Kopien der Ausweispapiere per Post an die auf dem Formular angegebene Adresse:

Zentrale Ausgleichsstelle Büro für die zentralisierte Verwaltung der Zugänge Avenue Edmond-Vaucher 18 Postfach 3000 1211 Genf 2 **Schweiz** 

22) Sie erhalten den Benutzernamen und das Passwort per E-Mail.